# **Portfolio Announcement**

To access this feature, kindly click on "Portfolio Announcement" once you have login to HLeBroking.

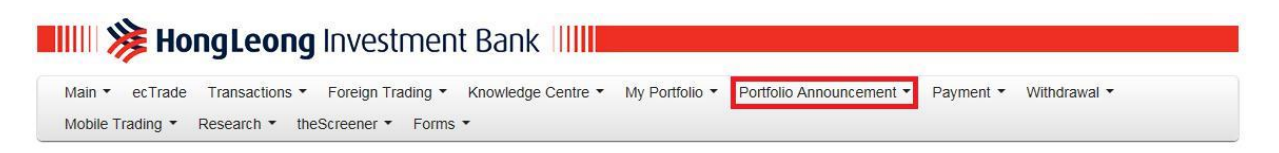

1) You may view the latest announcement of your shareholdings by clicking on the following:

Portfolio Announcement > Announcement

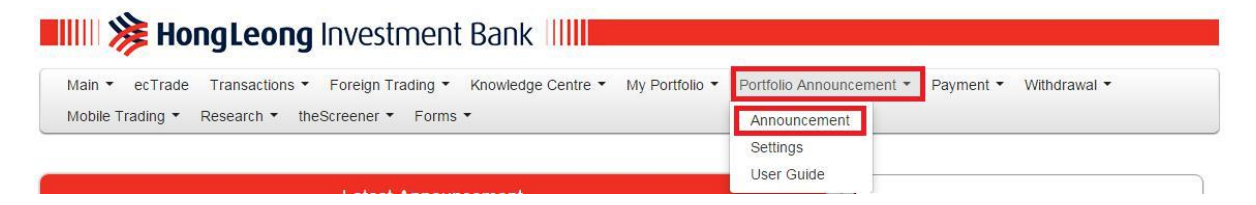

- 2) You may filter the announcements (search results) based on the following criteria:
	- i) Year/ Date/ Archives (announcement(s) more than 5 years and above); or
	- ii) Stock Name/ Stock Code/ Stock Short Name

Once you have pre-set the parameter based on any of the criteria stated above, click on "Search" button to continue.

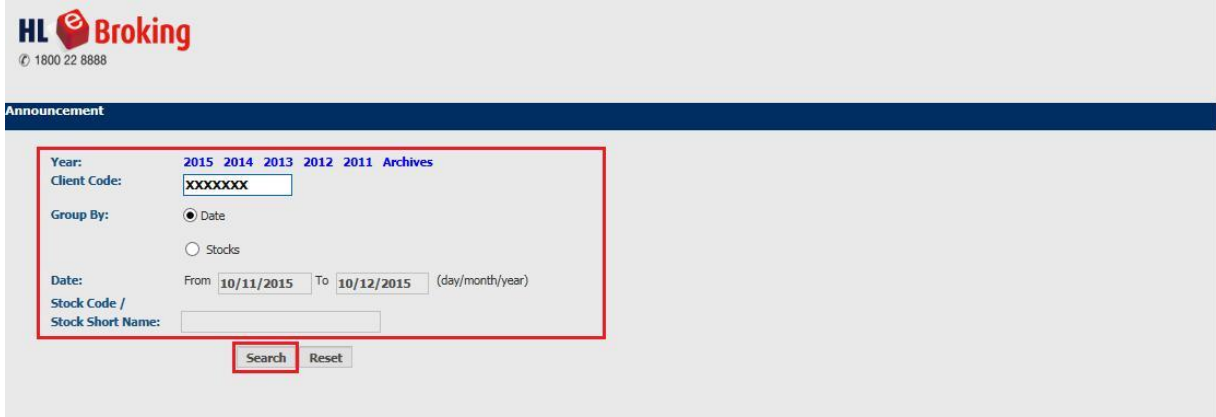

3) The search results will appear and you may click on the desired announcements for more details.

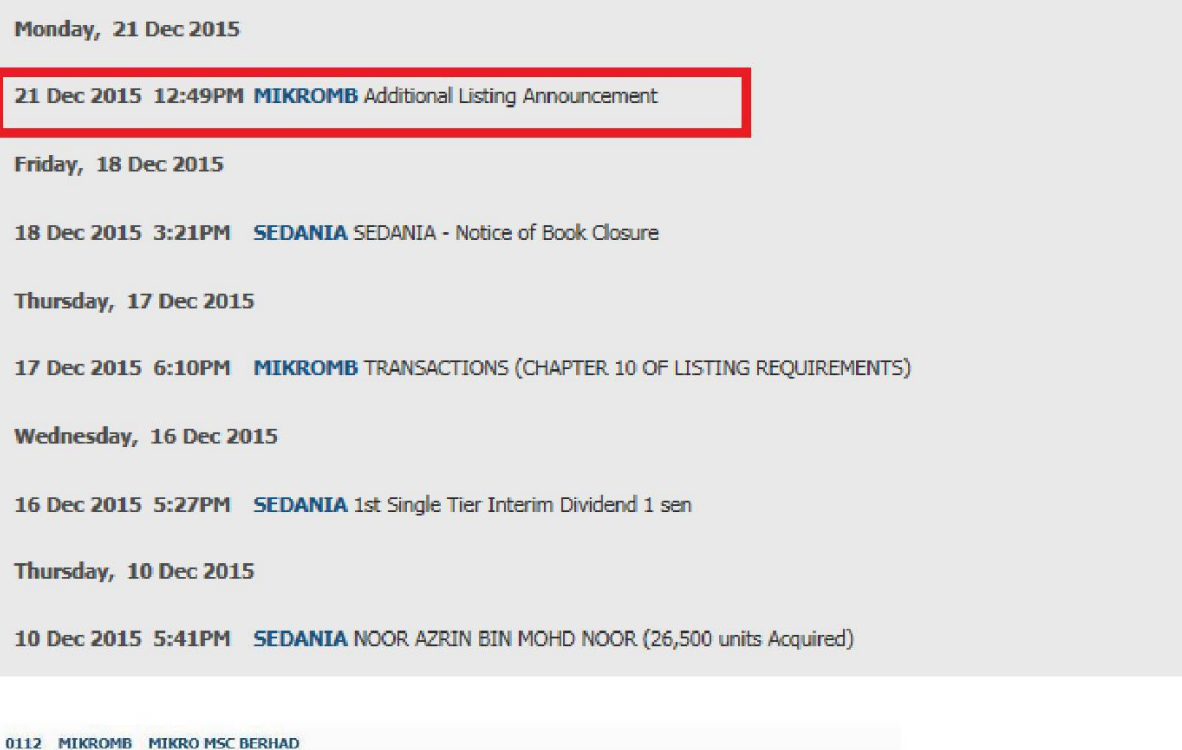

# **Additional Listing Announcement**

1. Details of corporate proposal<br>Whether the corporate proposal involves the issuance of new type and new class<br>of securities? N<br>Types of corporate proposal : Private Placement<br>Details of corporate proposal : PROPOSED PRIV PIACEMENT")<br>
No. of shares issued under this corporate proposal : 23,845,000<br>
Ness price per share (\$\$) : 0.3550<br>
Par Value (\$\$) : 0.10<br>
Par Value (\$\$) : 0.10<br>
In the following<br>
In the following<br>
In the following<br>
Units : You are advised to read the entire contents of the announcement or attachment.<br>To read the entire contents of the announcement or attachment, please access<br>the Bursa website at http://www.bursamalaysia.com

21/12/2015 07:00 AM

Ref Code: 201512213000041

In addition to the above, you may configure the announcements and price alerts to be sent directly to your registered email address.

1) To get started, kindly go to:

Portfolio Announcement > Settings

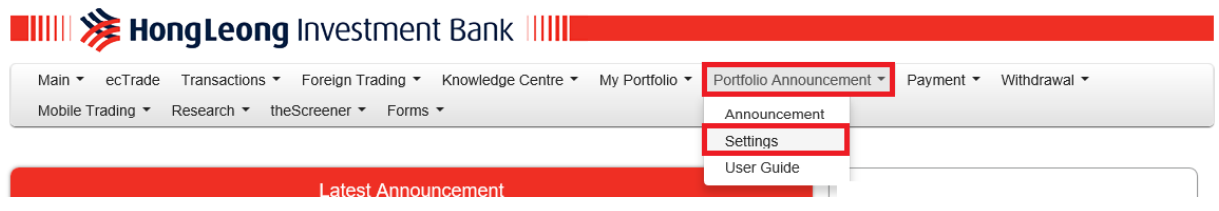

2) You are given the following options, either to subscribe to "portfolio announcement", "price alert" or both.

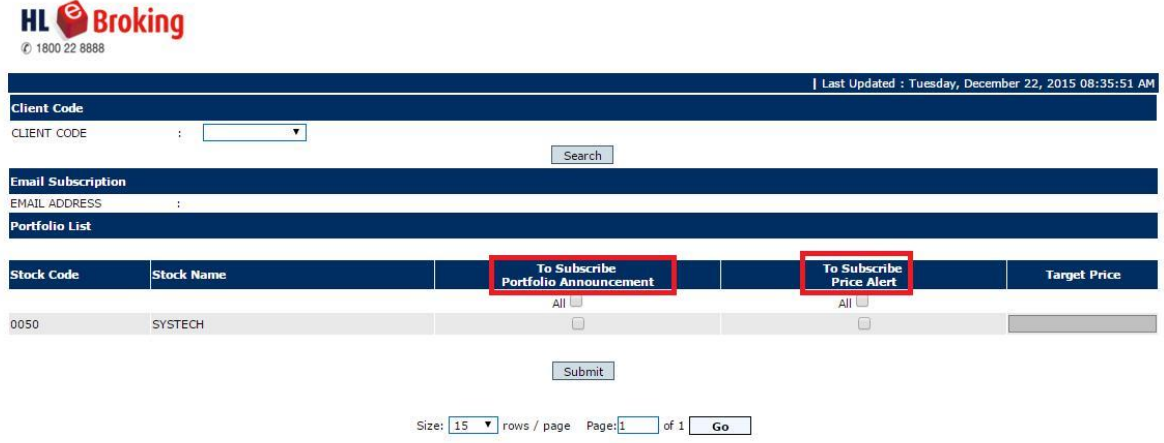

- 3) If you have opted for "To Subscribe Price Alert", you are required to key-in a value in the "Target Price".
- 4) Once you have completed your selections, please click the "Submit" button.

### **Email Notifications**

Email notifications for Price Alert will be sent out in two sessions (mid-day and end of day). When the "Last Done Price" is equal to or above the target price, an email notification will be triggered and sent to your registered email address accordingly.

Price Alert notification(s) will be based on "Last Done Price" at 12:30PM for mid-day notification and 05:00PM for day end notification. Once the target price is triggered, the price alert notification will be restored back to the default settings. Meanwhile, email notifications for portfolio announcement will be disseminated at 8pm on a daily basis.

## **Sample of email received**

#### 1) Portfolio Announcement notification

Dear Sir/Madam.

You have subscribed to receive Portfolio Announcement notification from HLeBroking system.

Kindly refer to below announcement for your information and action:-

Monday, 21 Dec 2015

HOHUP

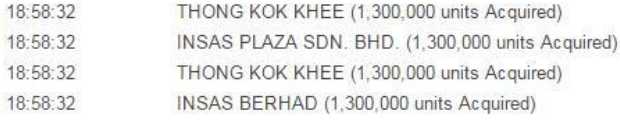

Should you require further assistance, please do not hesitate to contact your dealer representative.

Thank you.

### 2) Price Alert notification

Dear Sir/Madam,

You have subscribed to receive "Price Alert" notification from HLeBroking system.

Kindly refer to below details for your information and action:-

Client Code: XXXXXX

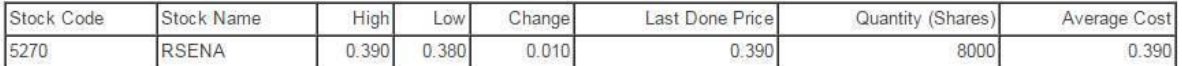

Should you require further assistance, please do not hesitate to contact your dealer representative.

Thank you.

# **Mobile App Push Notifications – Cum & Ex Entitlement**

1) To get started, kindly go to:

Portfolio Announcement > Settings

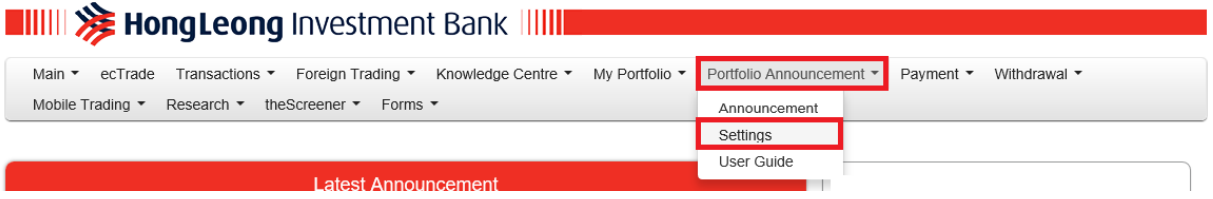

2) You are given additional options under "Mobile Apps" to subscribe Cum & Ex Notifications and under "Email" to subscribe Cum & Ex Notifications or both.

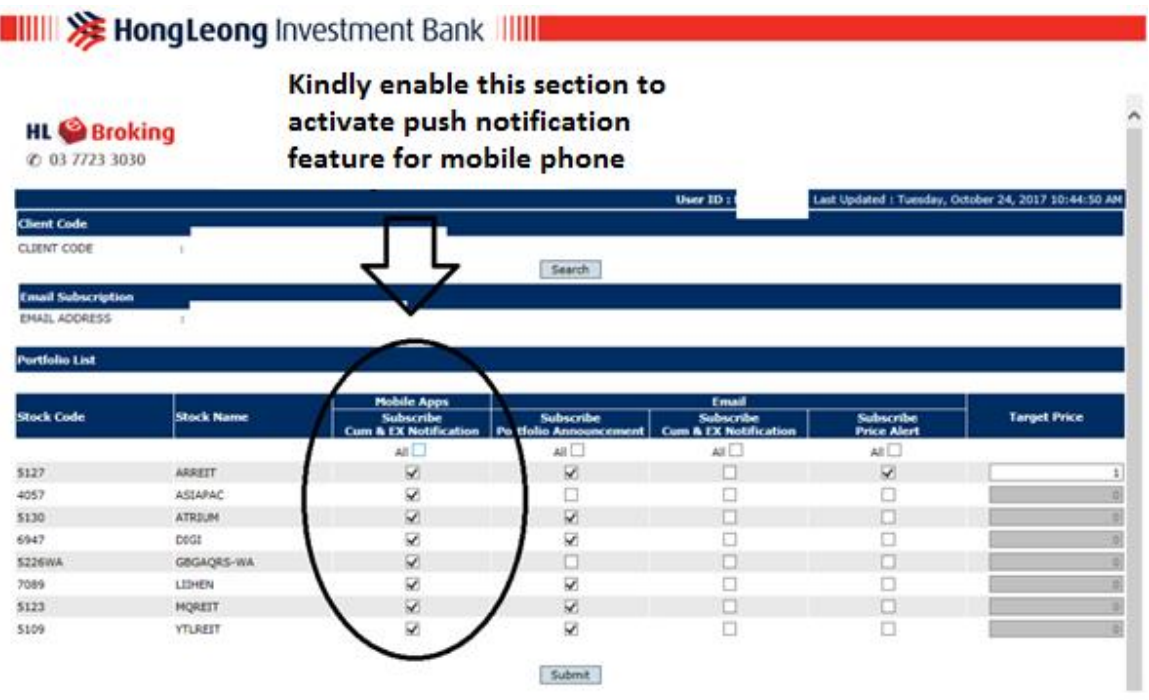

- 3) You may select any of your portfolio stocks listed to "Subscribe Cum & Ex Notifications" for Mobile Apps & Email.
- 4) Once you have completed your selections, please click the "Submit" button.

Below are the sample illustrations of the push notifications:

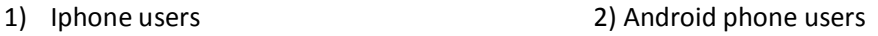

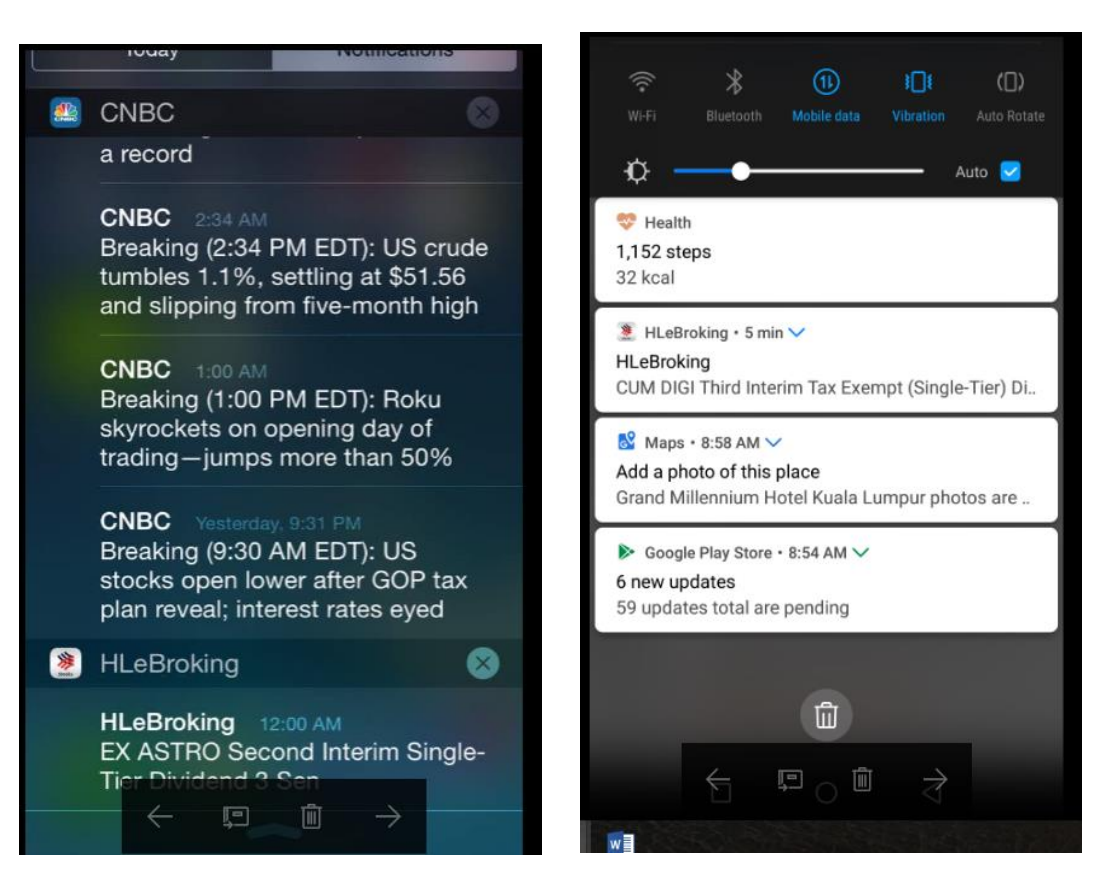